## Microsoft 365 Apps の利用

- ・Word、Excel、PowerPoint などの最新版が利用できる サービスです。
- ・大学が管理するライセンス契約のもとで使用を許可しており、 学業目的で個人所有の PC にインストールすることができます。
- ・利用には Microsoft アカウントのサインアップ(アカウントの登録)が必要です。 → キャンパスメール (@campus.nias.ac.jp) が必要です。

## 利用の流れ

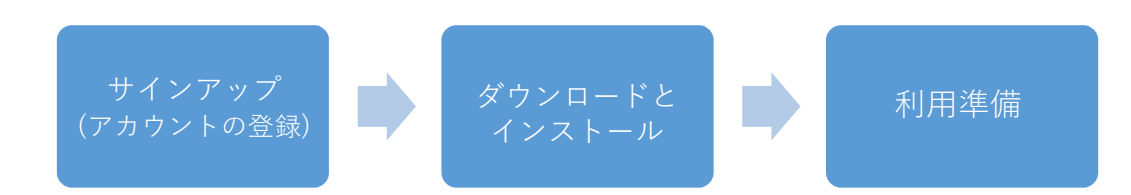

## よくある問合せ

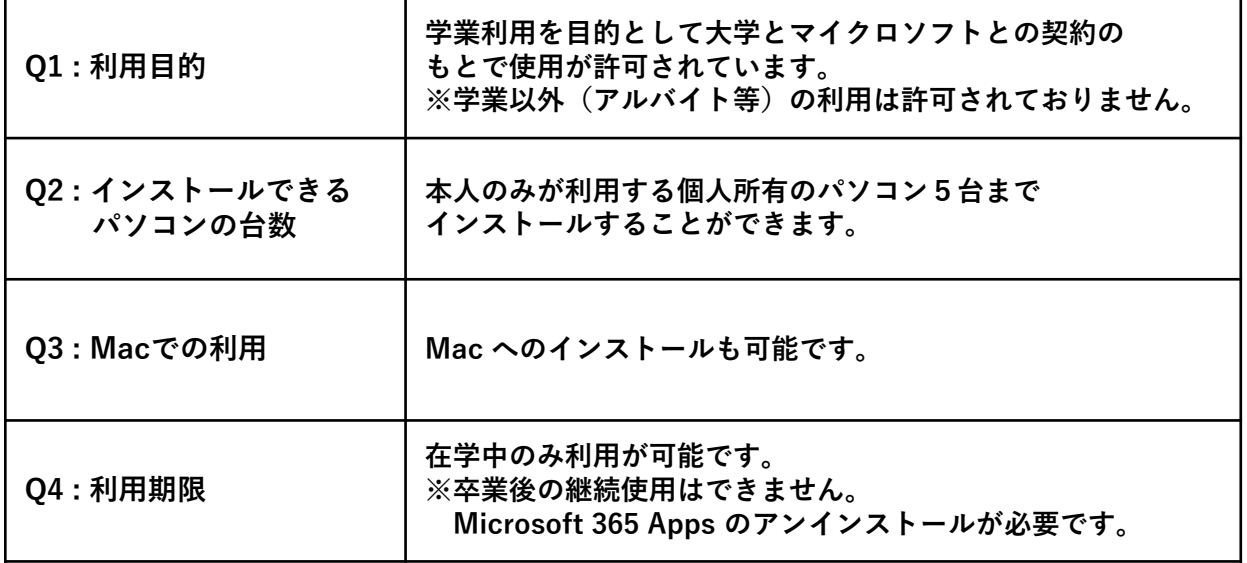

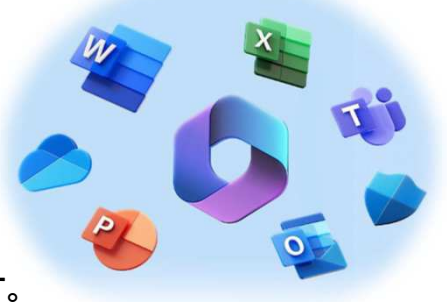

サインアップ(アカウントの登録)

1 ブラウザを起動し下記URLを入力してサイトにアクセスします。

https://www.microsoft.com/ja-jp/education/products/office/

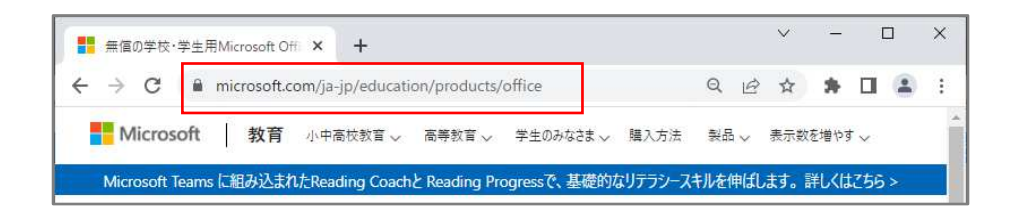

2 [Office 365 Education] 画面が表示されます。 キャンパスメールを入力して はじめましょう をクリックします。

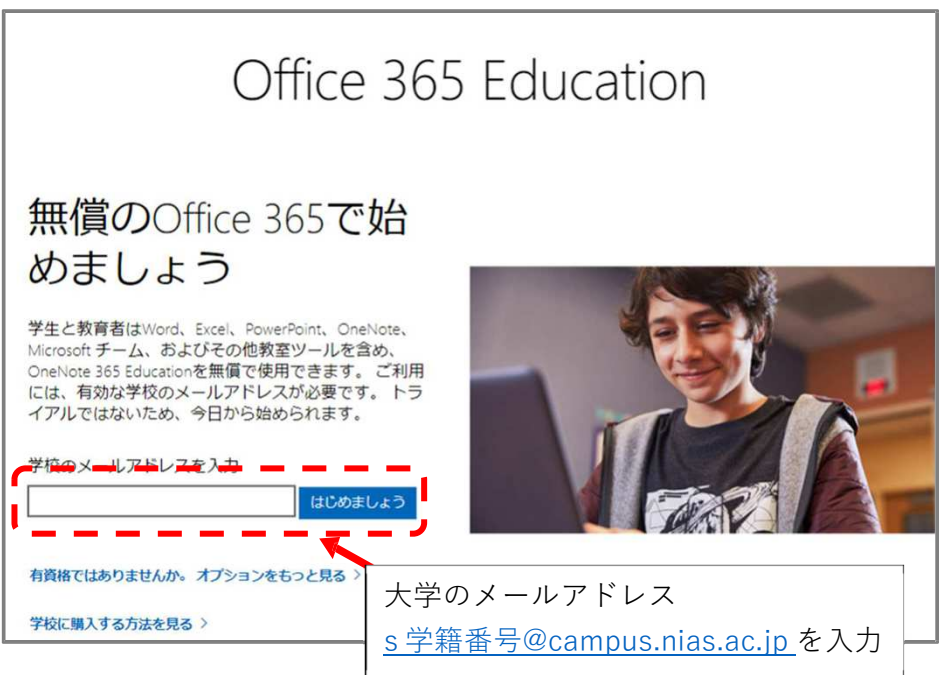

3 「学生または教師の方ですか?]画面が開きます。

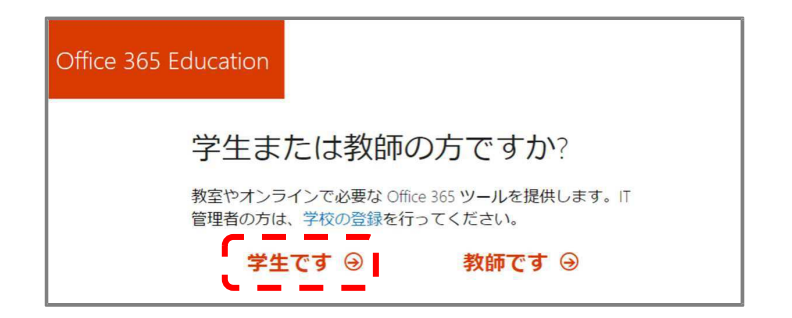

4 [自分のアカウントの作成]画面が開きます。

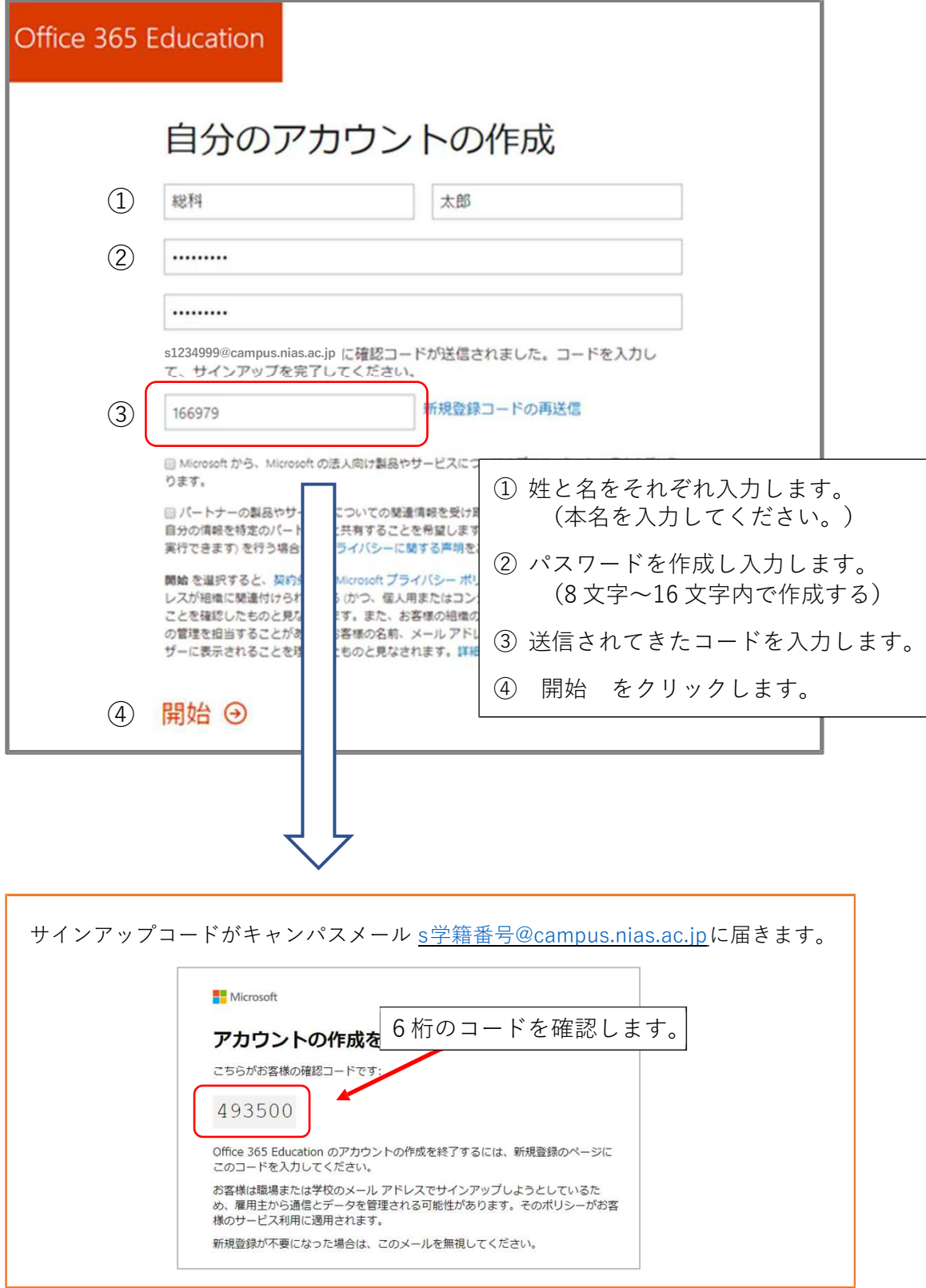

## Microsoft 365 Apps のダウンロードとインストール

1 Microsoft 365 スライドショーが表示されます。確認後、終了します。

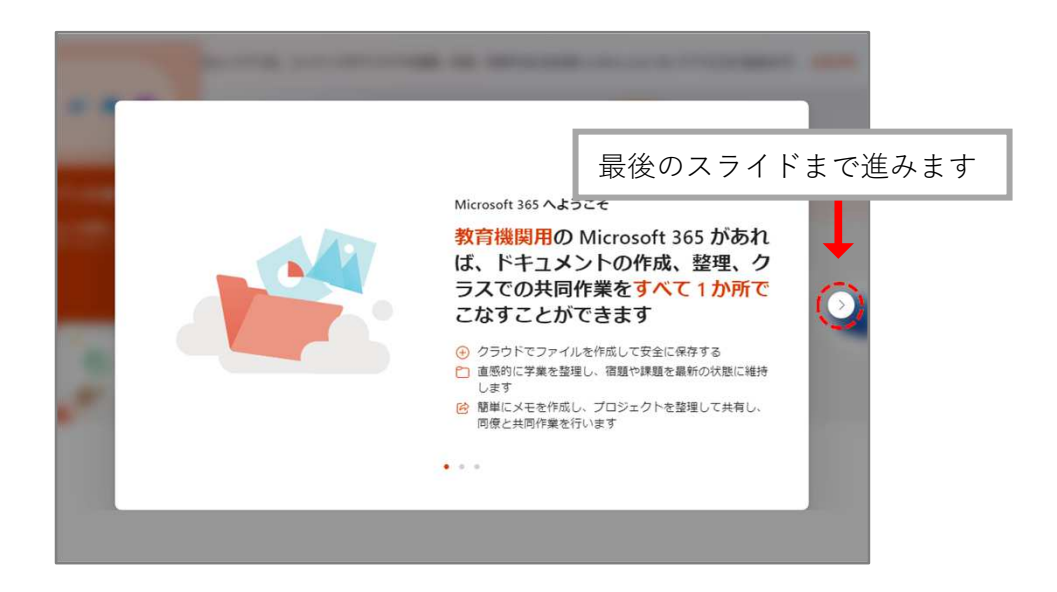

2 Microsoft 365 ホーム画面が表示されるので | インストールなど。| をクリックして、 「 Microsoft 365 アプリをインストールする」 を選択します。

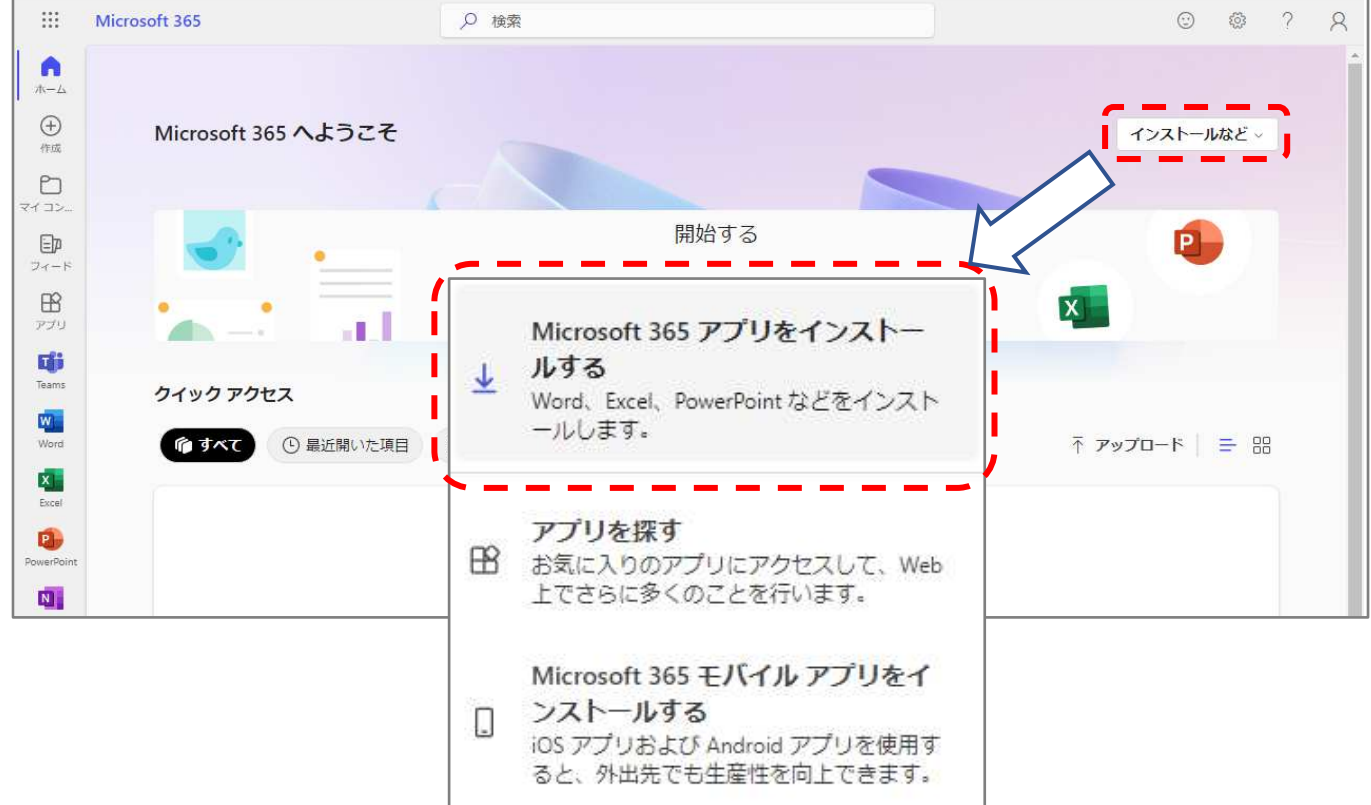

3 アカウントの詳細情報を設定します。

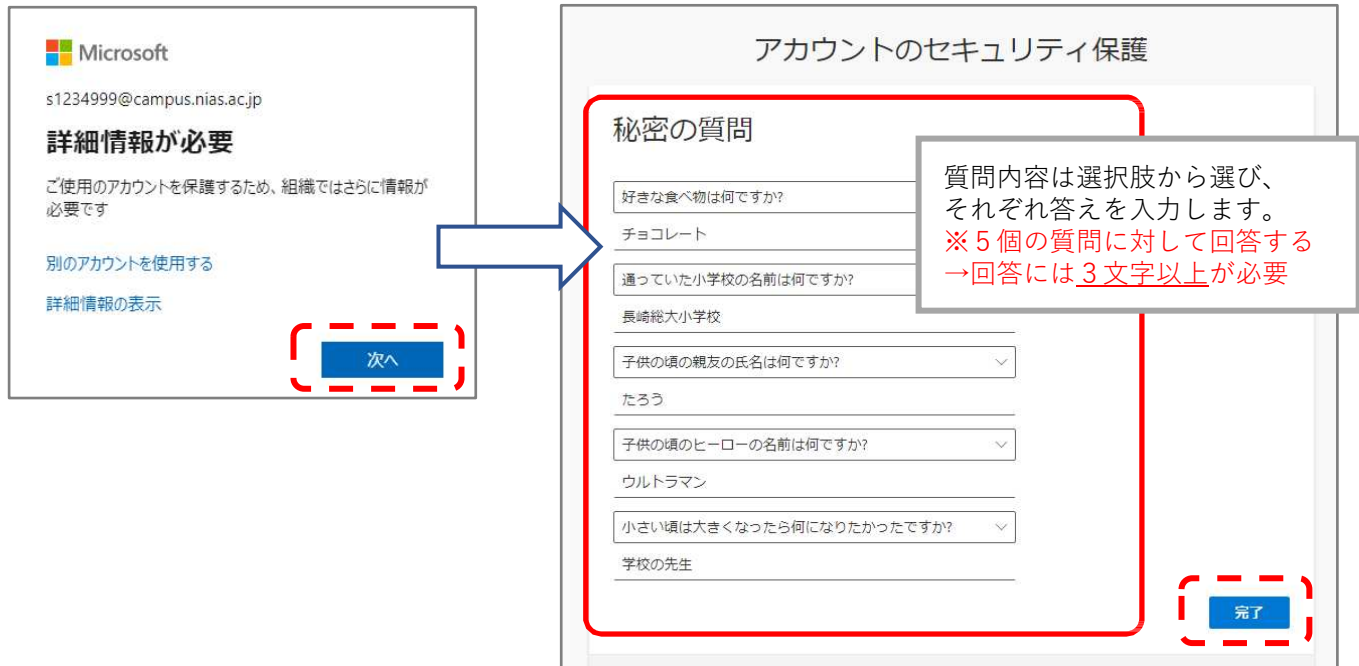

4 セットアップが完了したら次に進みます

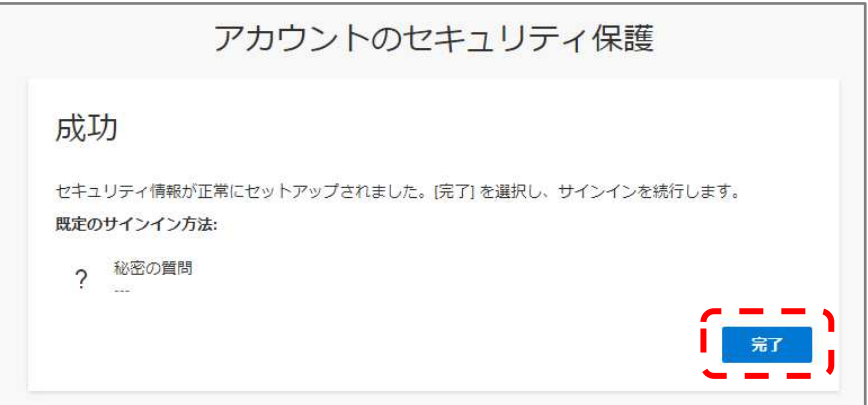

5サインインの状態を選択します

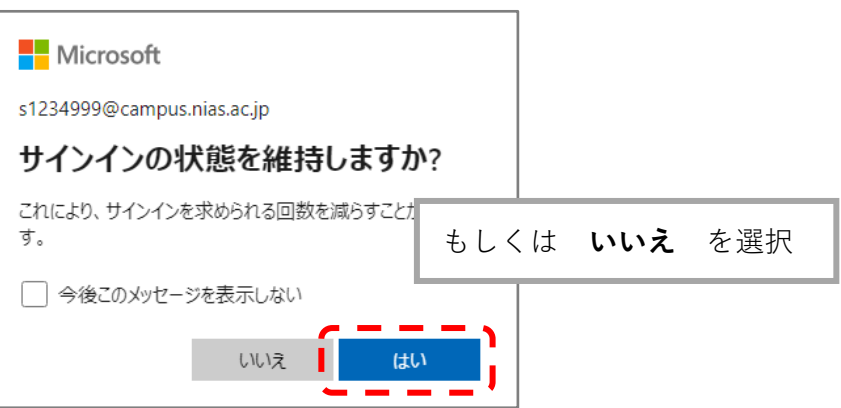

6 インストールファイルを保存し、その後フォルダを開きます。

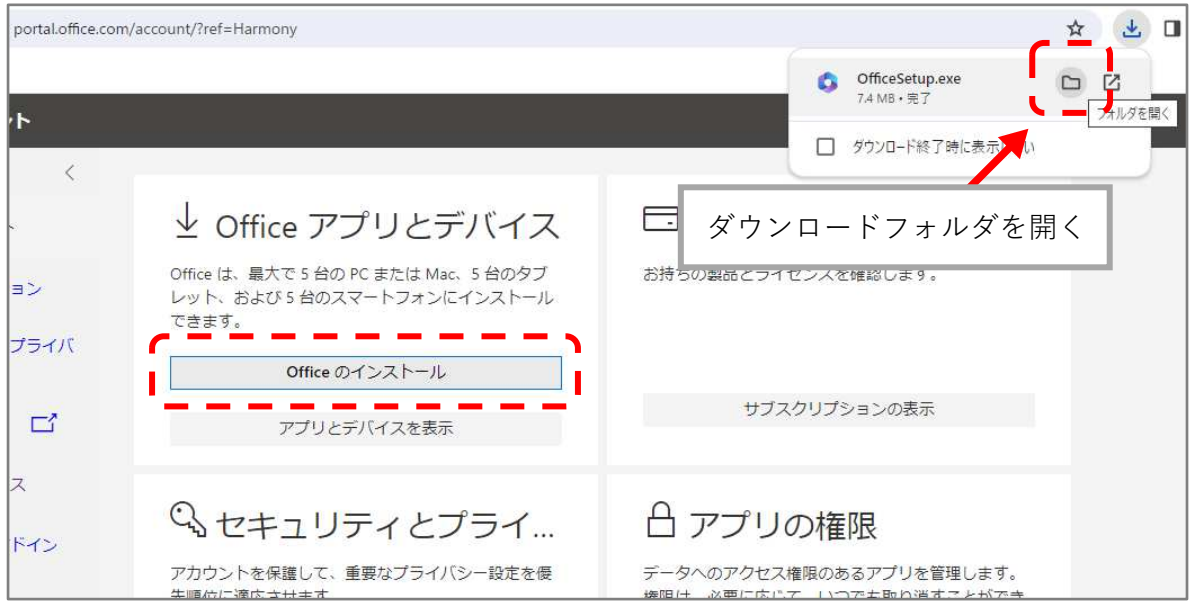

7 ダウンロードされたファイルを右クリックして「管理者として実行」をクリックします。

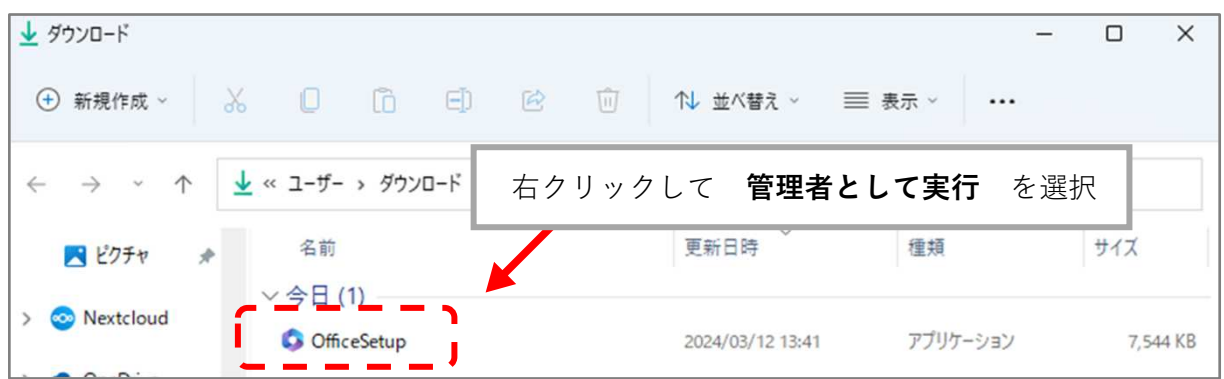

8 インストールが完了するまでしばらくオンラインのままにしておきます。

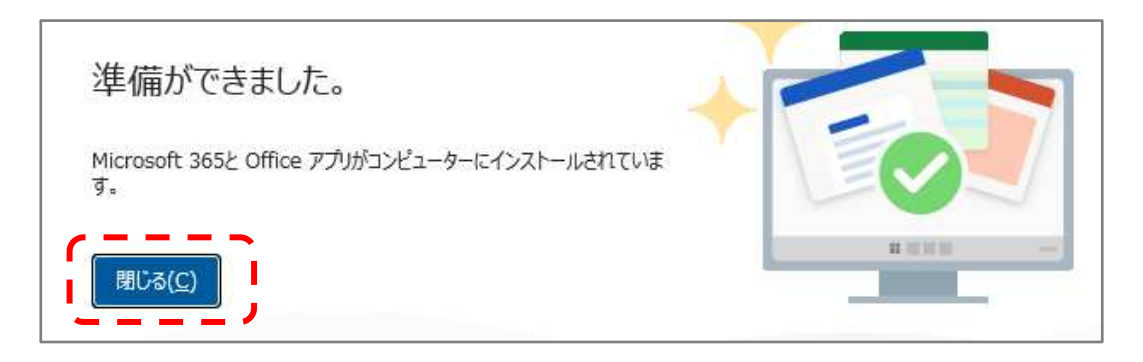

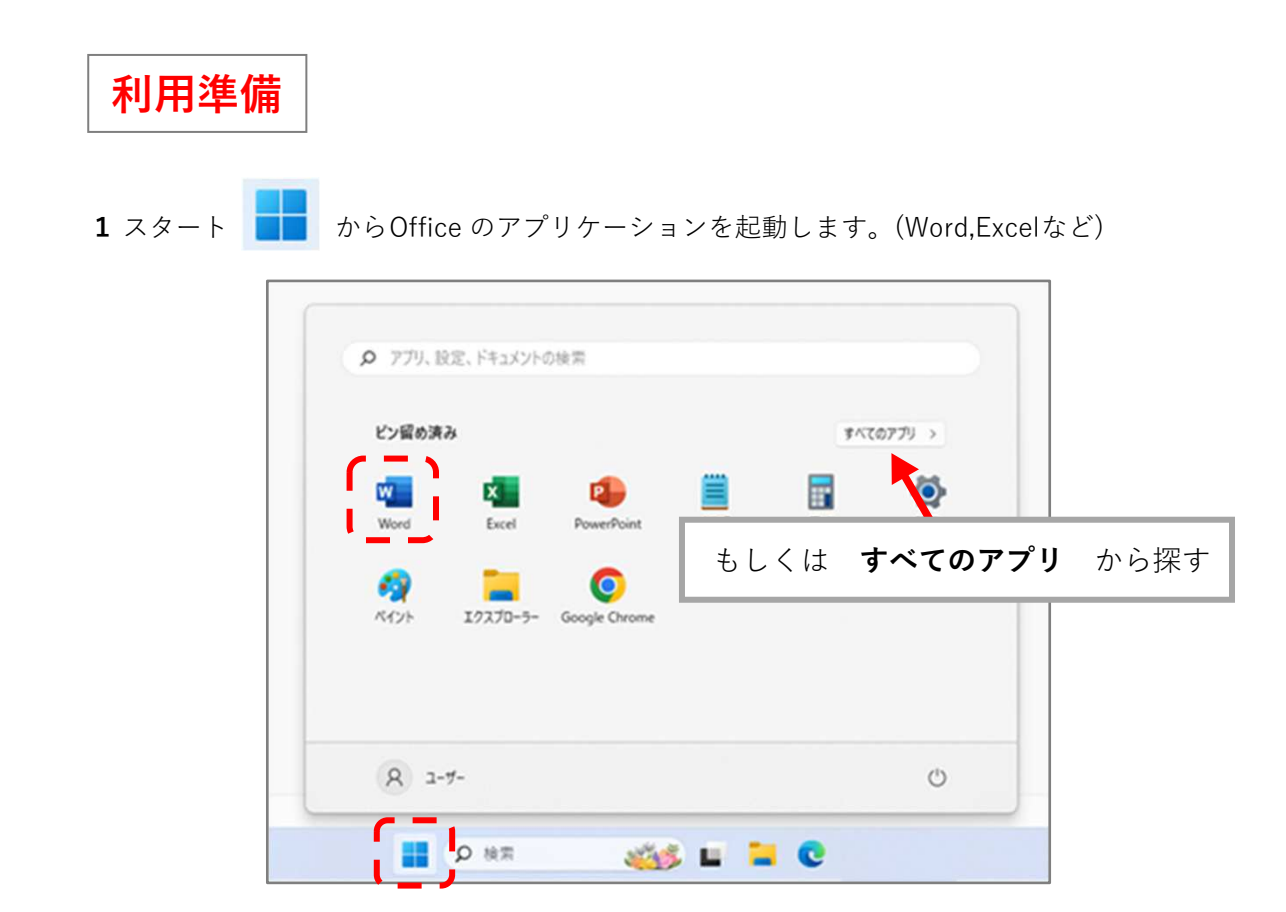

2 Officeにサインインします。

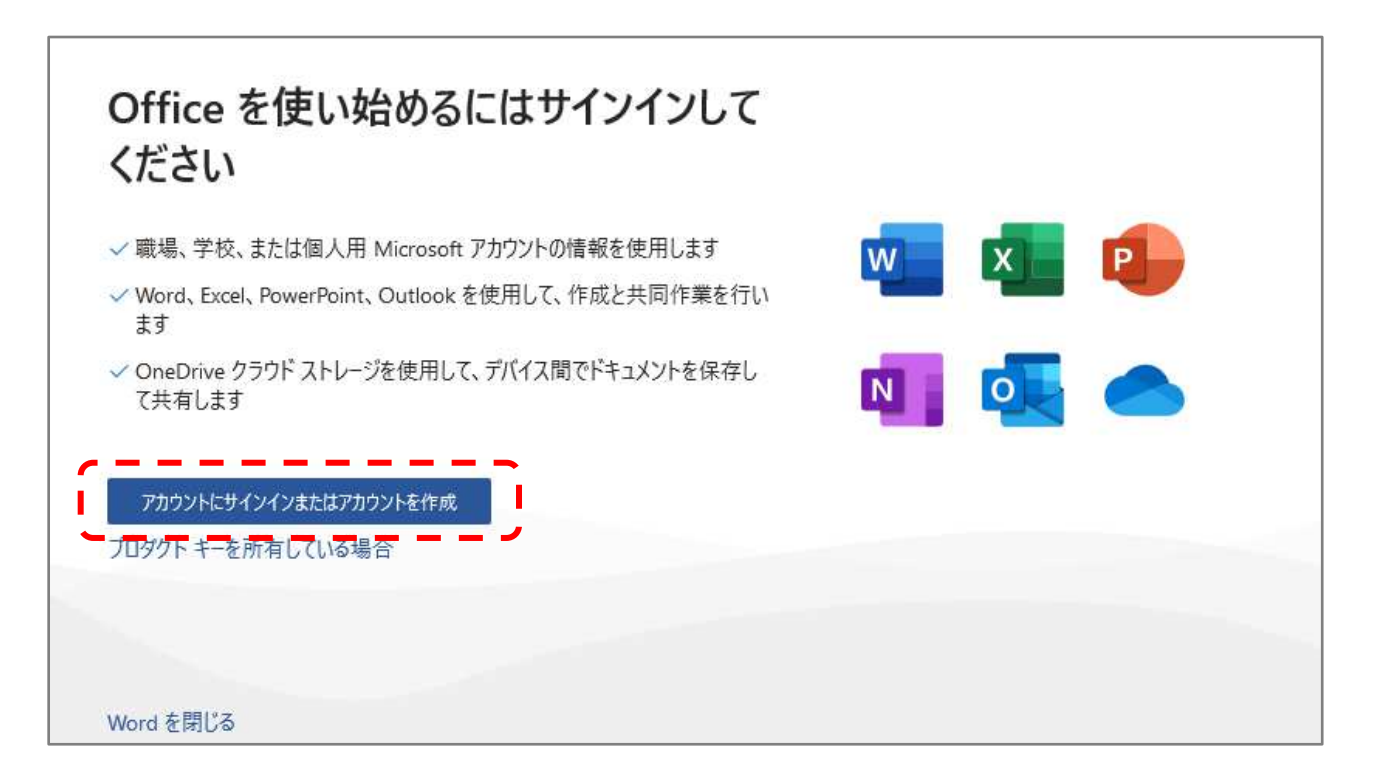

3 作成したアカウントのメールアドレスとパスワードを入力してサインインします。

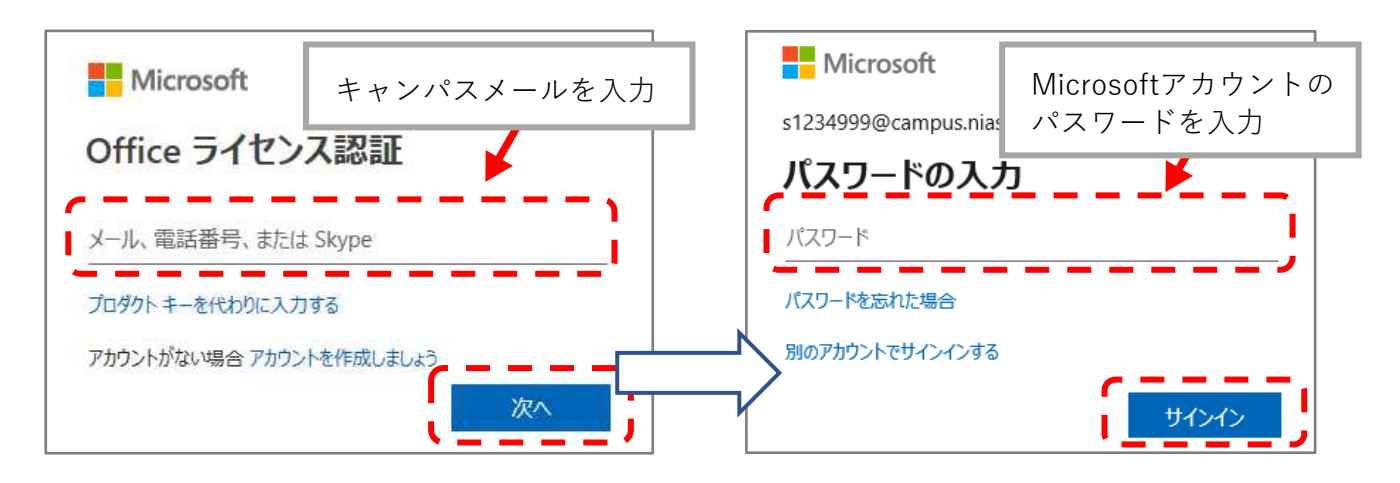

4 サインインについて確認があるので、「いいえ、このアプリのみにサインインします」を 選択します。(OKでも利用に支障はありません。)

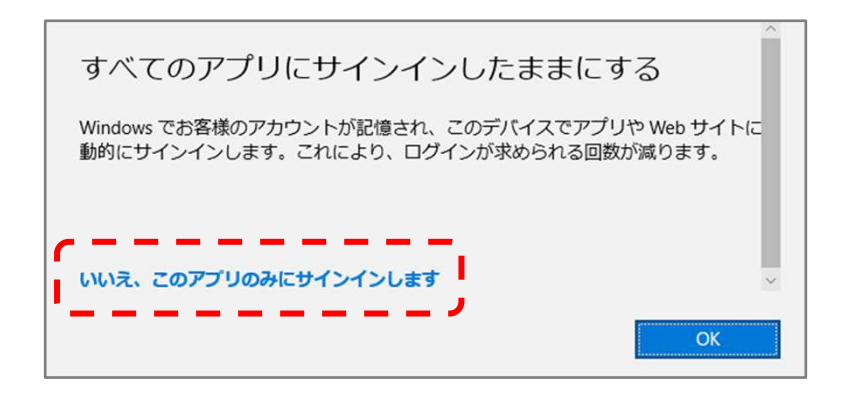

5 サービスデータの収集について案内が表示されます。これで事前準備は完了です。

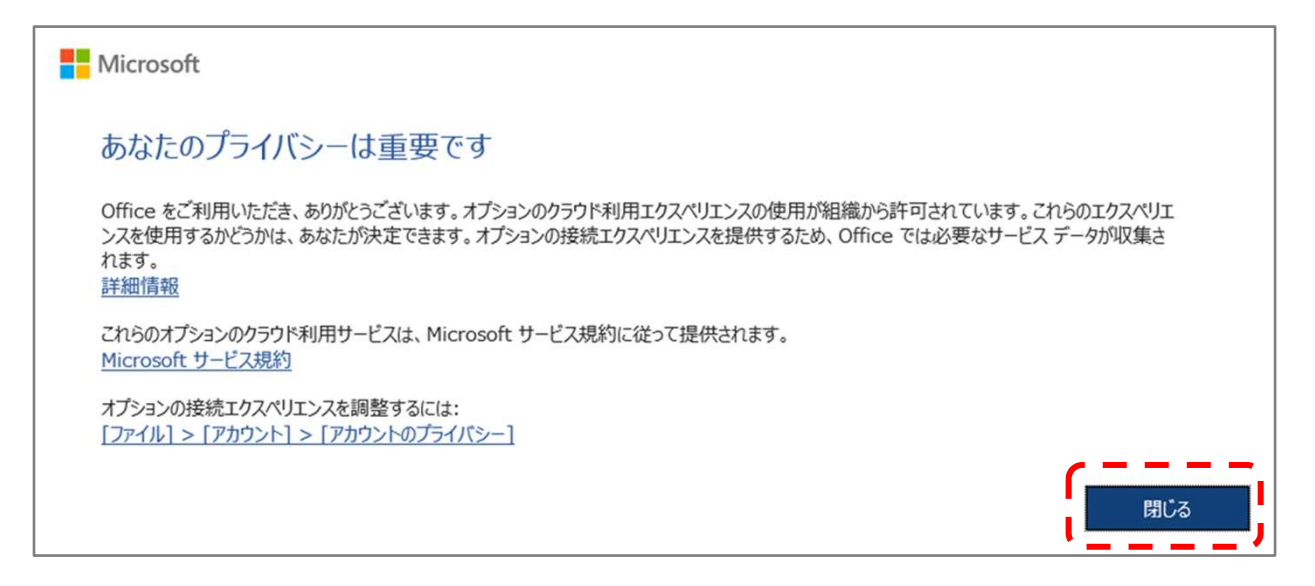